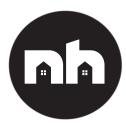

# novahome

**User Manual** 

### **Evolv Switchub**

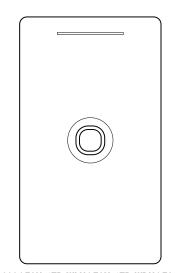

ES-1ZB-000 | ESH-1ZB-WLH | ESH-1ZB-WDH | ES-1ZB-S2S

### **Table of Contents**

- 1. Product Details
- 2. Technical Specifications
- 3. Safety Reminders
  - 3.1 Installation
  - 3.2 Wiring
- 4. Mobile Application
- 4. Wobile Application
  - 4.1 Account Registration
  - 4.2 To add Ethernet Hub/Gateway
  - 4.3 To add Wi-Fi Hub/Gateway
  - 4.4 To add Switch
- 5. Hub Pairing and Reset
  - 5.1 Ethernet Hub Pairing and Reset
  - 5.2 Wi-Fi Hub Pairing and Reset
  - 5.3 Smart Touch Panel Pairing & Reset

# 1. Product Details

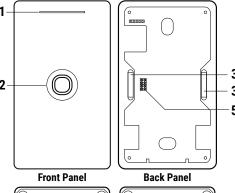

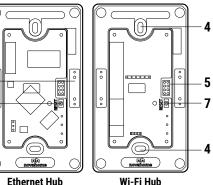

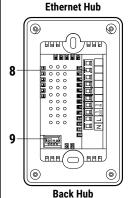

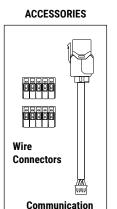

Cable

# Labels:

1. Status Led

Red - Offline Blue - Online

Red - ON

2. Touch Buttons

- Blue OFF / Standby 3. Magnet
- 4. Screw Hole
- 5. Pin
- 6. Metal Plate
- 7. Reset Button
- 8. Wire Terminal
- 9. Communication Port

# 2. Technical Specifications

#### Switch

**Neutral** wire Required Dimension on Wall (HxWxD) 120x70x7mm Dimension in Wall (HxWxD) \_\_\_\_\_ 65x47x35mm Screw Slot (H) 82 - 86mm Power Rating \_\_\_\_ \_\_\_\_\_ 85-250VAC, 50/60Hz Load Rating per Button \_\_\_\_\_\_ 1000W Resistive \_\_ (Incandescent Bulbs) 150W Capacitive (LED Lights) 150W Inductive (Motors, Fan, Hairdryer) Overcurrent Protective Device External: \_\_ 15A Circuit Operating Temperature \_ 32°F to 104°F or 0°C to 40°C Storage Temperature \_\_\_\_ -4°F to 158°F or 20°C to 70°C Wireless Range \_\_ 10 - 50 Meters Available Encryption Security Level \_\_\_\_\_ \_ 128-bit AES Radio Protocol, Power \_\_\_\_\_ Zigbee 3.0, 1mW Radio Frequency \_\_\_\_\_ 2.4 GHz Weight \_

#### <u>Hub</u>

| CPU                          | Quad-core ARM®       |
|------------------------------|----------------------|
| RAM & ROM                    | 512MB & 4GB eMM0     |
| No. of Zigbee Devices Suppor | t per Controller 120 |
| Encryption Security Level    | 128-bit AES          |
| Internet Connectivity        | Wi-Fi Or Ethernet    |
| Wireless Range               | 10 - 50 Meters       |
| Radio Protocol               | Zigbee 3.0           |
| Radio Frequency              | 2.4 GHz              |

# **Device Terminals**

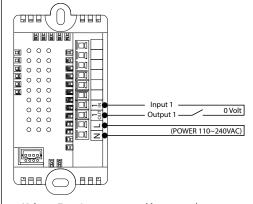

- -Voltage Free Output contact (dry contact), so different supply loads under 10A can be connected to the device
- -Switch may work as push-button (momentary switch) and toggle switch.

The terminals are thoughtfully designed to serve the same purpose as a traditional switch, this design enables functionality to integrate smart modules for various applications such as gate control, doorbell operation, curtain management, and more. Alternatively, they can be used as a direct switch, similar to a traditional switch.

# ∆ 3. Safety Reminders

Installation of this device requires a great degree of skill and may be performed only by a licensed and qualified electrician. Please keep in mind that even when the device is turned OFF, voltage may still be present in the device's terminals.

**Before Evoly Switchub installation:** 

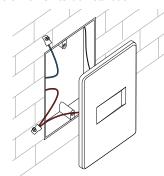

### Step 1:

Cut off power supply at circuit breaker or fuse before installation to avoid electrocution that may cause fire, shock or death.

### 3.1 Installation

Pull front panel by hand to detach.

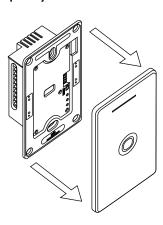

### 3.2 Wiring

Step 2: Wiring without LAN cable.

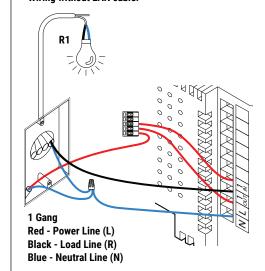

Step 2: Wiring with LAN cable.

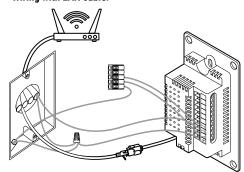

1 Gang

Use the communication cable to connect the LAN cable to the Wi-Fi router port.

Step 3:

Fix the hub and connect the front panel.

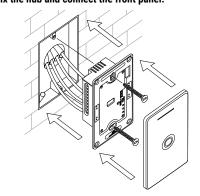

## 4. Mobile Application

Please Download and install compatible APP from Google Play Store or Apple App Store.\*

Smart Life download link: https://play.google.com/store/apps/details?id=com.tuya.smartlife https://apps.apple.com/ph/ap-

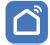

p/smart-life-smart-living/id1115101477
Tuya download link:

https://play.google.com/store/apps/details?id=com.tuya.smart https://apps.apple.com/ph/app/tuva-smart/id1034649547

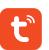

### 4.1 Account Registration

1. Register an account.

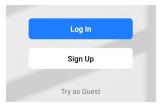

- 2. Choose your country then input your email to receive a verification code.
- 3. Input the verification code and set your password.
- 4. Once done, add a device.

There are two options to add a device:

#### Option 1:

By clicking plus sign at the top right corner.

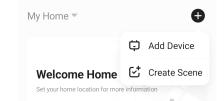

### Option 2:

By clicking add device at the center of the APP.

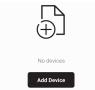

# 4.2 To add Wired Hub/Gateway

Choose Gateway Control and click Gateway (Zigbee) and follow APP instructions.

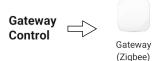

To set device to pairing mode (please go to hub pairing instructions page)

Note: Make sure your mobile phone is connected to the same Wi-Fi network.

### 4.3 To add Wireless Hub/Gateway

Choose Gateway Control and click Wireless Gateway (Zigbee) and follow APP instructions. To set device to pairing mode (please go to hub pairing instructions page)

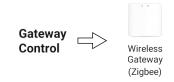

Note: When connecting the gateway, make sure that the mobile phone is connected to 2.4GHz Wi-Fi, otherwise the gateway cannot be registered through the cloud, and the connection cannot be successful.

### 4.4 To add Switch

Choose Electrical and click Switch (Zigbee) and follow APP instructions.

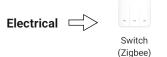

# 5. Hub Pairing and Reset

# **5.1 Ethernet Hub Pairing and Reset**

Note: Make sure the Switch Hub LAN wire is connected to the Wi-Fi router port. Refer to 3.2 Wiring, step 2 wiring with LAN.

#### To Pair

### Step 1

Detach the smart touch panel to access hub reset button and led indicators.

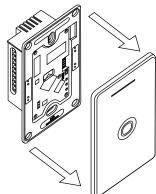

#### Step 2:

Ethernet Hub will automatically set to pairing mode when powered ON. Two green lights are ON when ready to pair.

To pair it to the APP, open APP: Add device -> Choose Gateway Control -> Gateway (Zigbee).

Follow APP instructions.

For manual pairing, press reset and hold for 5 secs until blue light is ON and red light is flashing.

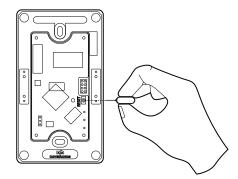

#### To reset:

To manually set pairing mode or to RESET press and hold reset button for 5 secs until two green lights are ON and ready to pair.

# 5.2 Wi-Fi Hub Pairing and Reset

#### To Pair

### Step 1

Detach smart touch panel to access hub reset button and led indicators.

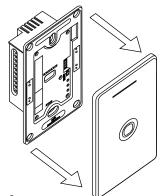

#### Step 2:

Wi-Fi Hub will automatically set to pairing mode when powered ON. Blue light is ON and the red light is blinking when ready to pair.

### To pair to the APP, open APP:

Add device -> Choose Gateway Control -> Wireless Gateway (Zigbee).
Follow APP instructions.

For manual pairing, press reset and hold for 5 secs until two green lights appear.

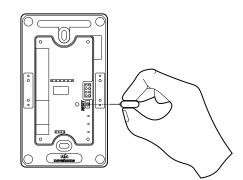

#### To reset:

To manually set pairing mode or to RESET press and hold reset button for 5 secs. Blue light is ON and the red light is blinking when ready to pair.

Note: When connecting the W-Fi Hub, make sure that the mobile phone is connected to 2.4GHz Wi-Fi, otherwise the Wi-Fi Hub cannot be registered through the cloud, and the connection cannot be successful.

# 5.3 Smart Touch Panel pairing/unpairing

- 1. Detach the smart touch panel from the main Hub. Pull by hand to detach.
- 2. Attach the smart touch panel back to the main Hub to power ON.3. Immediately within 5 secs from power ON, press
- and hold any button until the status led flashes.

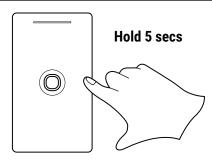

#### **Factory reset:**

- 1. Detach the smart touch panel from the main Hub. Pull by hand to detach.
- 2. Attach the smart touch panel back to the main hub to power ON.
- 3. Immediately within 5 secs from power ON, press buttons 6 times quickly until the status led flashes. Pause 2 secs.
- 4. Press & hold for 3 seconds.

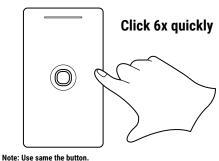

For more information please download extended manual at www.novahome.ph

\*For more APP and installation information, please download the extended user manual.